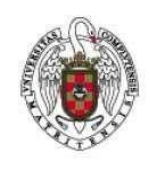

## Indice

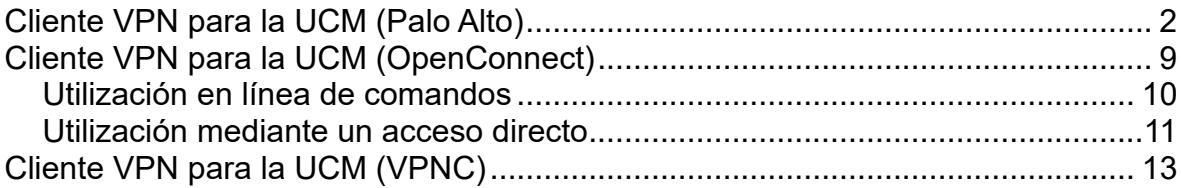

# <span id="page-0-0"></span>CLIENTE VPN PARA LA UCM (PALO ALTO)

**NOTA**: En Ubuntu 22 hay un bug en el cliente en línea de comandos (CLI) GlobalProtect de PaloAlto versión 6.1.4, por lo que mientras no se resuelva ese bug hay que utilizar o bien el cliente GlobalProtect GUI de PaloAlto u otro cliente basado en OpenConnect. Mirar cómo en la [sección adecuada.](#page-8-0) Las versiones CLI 6.0.7, 6.1.1-c4, 6.1.2.0-82, 6.1.3.0-703 y 6.1.4.0-711 muestran el mismo comportamiento anómalo que la indicada antes, bien se utilice Firefox o Chromium como navegadores por defecto en el sistema. No obstante, el cliente GUI de PaloAlto también incluye funcionalidades en modo línea de comandos que permiten automatizar su uso mediante scripts personalizados (ver más adelante).

La configuración recomendada para conexiones a la VPN Galería de la UCM es utilizar el cliente GlobalProtect (versión 6) de PaloAlto en su acepción GUI (graphical user interface). Como referencia se han utilizado estas dos URLs oficiales:

- [Instalación del cliente en Linux](https://docs.paloaltonetworks.com/globalprotect/6-0/globalprotect-app-user-guide/globalprotect-app-for-linux/download-and-install-the-globalprotect-app-for-linux)
- [Utilización del cliente en Linux](https://docs.paloaltonetworks.com/globalprotect/5-1/globalprotect-app-user-guide/globalprotect-app-for-linux/use-the-globalprotect-app-for-linux)

Para instalarlo hay que partir del paquete DEB suministrado por la UCM: el fichero se puede descargar en el siguiente enlace https://www.ucm.es/file/faq/globalprotect-focal-tar-arm-6-1-3-0- 703?ver contiene la versión CLI y GUI para diferentes sabores de Linux. En nuestro caso, utilizaremos GlobalProtect\_UI\_deb-6.0.4.1-28.deb (es la versión GUI; la versión CLI, que como se ha comentado presenta un bug y no se aconseja, tiene por nombre algo del estilo GlobalProtect\_deb-\*.\*.\*.\*-\*\*.deb). Procedemos según se indica a continuación.

1. Si se quiere conexión a la VPN sólo mediante SSL (aunque no es necesario ni recomendable), hay que añadir reglas de firewall para que la conexión a Galería utilice sólo el puerto TCP 443:

```
sudo ufw allow out to 147.96.216.1 proto tcp port 443
sudo ufw deny out to 147.96.216.1
```
2. Instalar el paquete ResolvConf. Sin él, tras establecerse una conexión a la VPN el sistema es incapaz de resolver nombres de dominio, con lo que la navegación es imposible:

```
sudo apt install resolvconf
```
3. Instalar el cliente de GlobalProtect. Tenemos dos opciones, incompatibles entre sí (si instalas una de ellas y tienes previamente instalada la otra, se elimina ésta): el cliente en línea de comandos (CLI) o el cliente con interfaz gráfica (GUI).

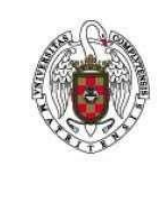

**Cliente GUI**: Es la versión aconsejada. Instalamos el paquete GlobalProtect\_UI\_deb-\*.deb:

sudo dpkg -i GlobalProtect UI deb-\*.deb

Al acabar la instalación se ejecuta el cliente y en su interfaz gráfica debemos indicar que nos conectaremos al servidor galeria.ucm.es. Tras pulsar "Connect" se nos lanzará una ventana del navegador web donde introduciremos las credenciales de nuestro usuario \*@ucm.es. Al pulsar "Iniciar sesión" se nos redirigirá a la página de configuración de PaloAlto en la UCM, la cual nos pedirá permiso para que el sitio galeria.ucm.es abra enlaces del tipo globalprotectcallback:

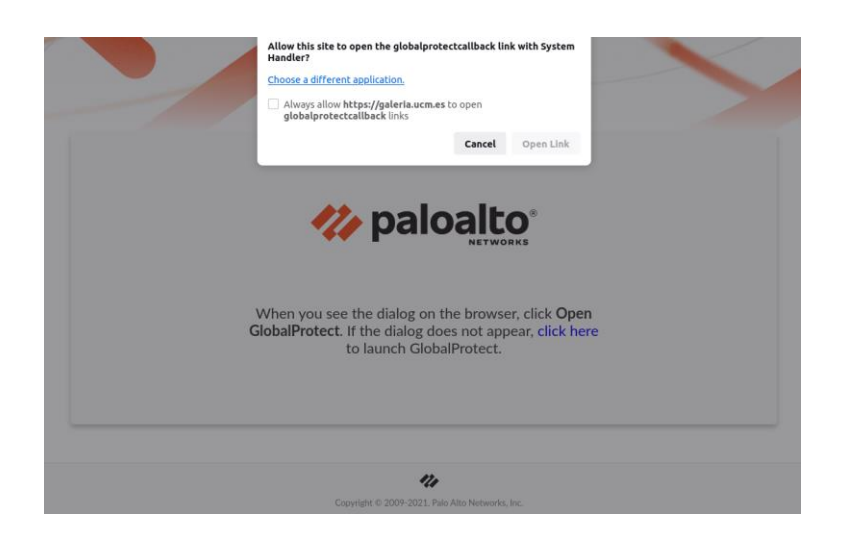

En esta página marcaremos la opción "Always allow..." y pulsaremos el botón "Open Link". Se nos abrirá una ventana que nos pedirá que seleccionemos la aplicación para abrir siempre llamadas de este tipo, donde elegiremos el cliente GlobalProtect de PaloAlto:

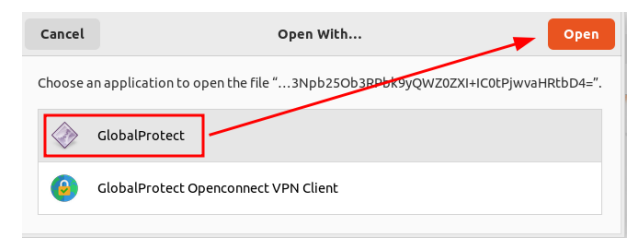

En futuras ocasiones, ya no se nos mostrará la página de PaloAlto ni la aplicación a elegir para abrir estos enlaces. Para ejecutar la interfaz gráfica del cliente simplemente buscaremos el icono del programa GlobalProtect en nuestro menú de actividades:

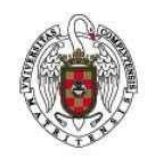

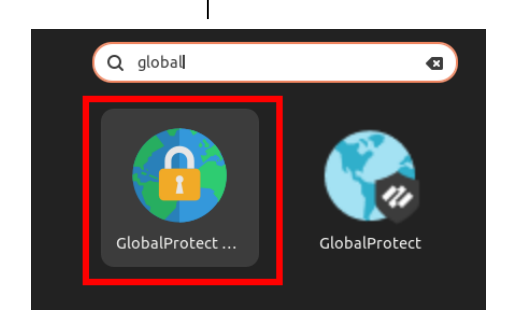

La instalación del cliente deja dos procesos en ejecución en el sistema:

ps -ef | grep global root 1258 1 0 19:28 ? 00:00:00 /opt/paloaltonetworks/globalprotect/PanGPS 00:00:00 /opt/paloaltonetworks/globalprotect/PanGPA start

Y la interfaz gráfica en si conlleva otro proceso:

```
ps -ef | grep global
victor 32709 1478 96 20:33 pts/0 00:00:12 /opt/paloaltonetworks/globalprotect/PanGPUI start from-cli
```
Por otro lado, debemos tener en ejecución (tras su instalación) el servicio ResolvConf:

```
sudo service resolvconf status
       ● resolvconf.service - Nameserver information manager
            Loaded: loaded (/lib/systemd/system/resolvconf.service; enabled; vendor 
       preset: enabled)
            Active: active (exited) since Tue 2024-02-13 19:28:13 CET; 3min 15s ago
             Docs: man: resolvconf(8)
            Process: 367 ExecStart=/sbin/resolvconf --enable-updates (code=exited, 
       status=0/SUCCESS)
           Main PID: 367 (code=exited, status=0/SUCCESS)
                CPU: 19ms
```
Además, a resultas de la instalación del cliente, su interfaz gráfica se configura para que autoarranque en el inicio del equipo. Si no queremos que arranque por defecto, sino lanzarla manualmente cuando se necesite, desde línea de comandos lanzamos el configurador de aplicaciones en el arranque (gnome-session-properties) y deshabilitamos el cliente:

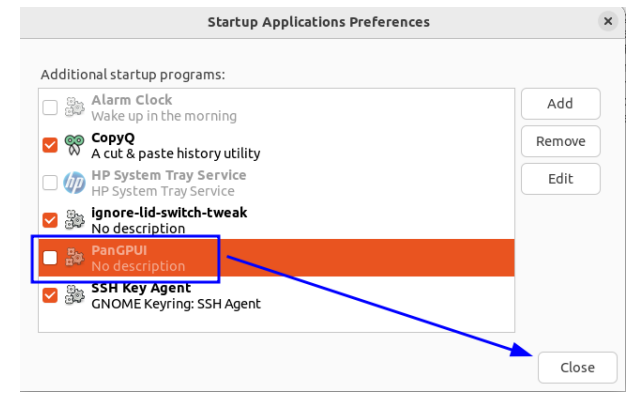

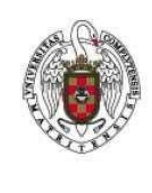

**NOTA**: Tras el primer intento de conexión es posible que el comando no progrese más allá del estado "Retrieving configuration" o que termine devolviéndonos el error "Error: Default browser is not enabled.". Si ése es el caso, abortar el comando de conexión con Ctrl+C, editar como root el fichero /opt/paloaltonetworks/globalprotect/pangps.xml (que no existe antes de haber intentado la primera conexión) y añadir en la sección <settings> la línea <default-browser>yes</defaultbrowser>. Tras ello, guardar el archivo y volver a intentar la conexión a la VPN en línea de comandos. Si sigue apareciendo el mismo error, reiniciar el equipo y volver a intentarlo.

El cliente GUI nos permite conectarnos, desconectarnos y consultar detalles de la conexión (estado, IP asignada, protocolo en uso, tiempo de conexión y volumen de información enviada y recibida). Tenemos diferentes opciones de uso (se pueden consultar en la página de manual de globalprotect, man globalprotect):

• Para entrar en la consola del cliente desde la que podremos ejecutar comandos:

globalprotect

Desde esta consola podemos lanzar los comandos indicados en la ayuda (introducir "help" para revisarlos). Para salirde la consola, introducir "quit".

• Para conectarnos a la VPN desde línea de comandos:

globalprotect connect -p galeria.ucm.es -u [LDAP\_ID]

siendo [LDAP\_ID] nuestro login de LDAP. Si en su lugar utilizamos el e-mail, nos dará un error del tipo "Failed to connect to galeria.ucm.es. Error: Default browser is not enabled."

• Para desconectarnos desde línea de comandos:

globalprotect disconnect

• Para ver el estado de la conexión desde línea de comandos:

globalprotect show --status

• Para ver sus detalles desde línea de comandos:

globalprotect show --details

• Para ver información del tráfico desde línea de comandos:

globalprotect show --statistics

• Para eliminar las credenciales de usuario empleadas desde línea de comandos:

globalprotect remove-user

• Para lanzar la interfaz gráfica desde línea de comandos:

globalprotect launch-ui

Si lanzamos la interfaz gráfica tras habernos conectado manualmente, en "Settings" de la interfaz gráfica se verá estado desconectado (aunque estemos conectados). Si pulsamos Connect, hará lo que el cliente en línea de comandos: desconectarnos y volvernos a conectar.

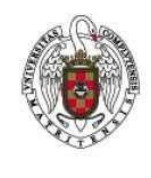

Servicios Informáticos Configuración de la conexión VPN en Linux

**Febrero 2024**

La interfaz gráfica no tiene una opción para ser cerrada. Si queremos cerrarla (tras lo cual, la conexión a la VPN, caso de haber sido establecida, seguirá en vigor) debemos matar su proceso desde línea de comandos ( $_{\text{paper}$  PanGPUI | xargs kill -9).

El cliente GUI tiene diversos parámetros consultables en su manpage (man globalprotect) y es adecuado para su utilización mediante scripts shell. Si queremos automatizar su uso, podemos crear un script shell con el siguiente contenido:

```
#!/bin/sh
# Script para conectarse o desconectarse de la VPN de Galería (UCM) mediante el cliente
# GlobalProtect de Palo Alto.
# Se requiere que en el sistema se haya instalado el cliente GUI
# (no el cliente CLI). Se trata del fichero GlobalProtect_UI_deb-*.deb (no el GlobalProtect_deb-*.deb), y
# también se necesita instalar resolvconf y confugurar el cliente para que use el navegador por defecto del sistema.
# Pop-up de confirmación
xmessage -buttons "Conectar":20,"Desconectar":30,"Interfaz":40,"Cerrar interfaz":45,"Estado":10 -default "Estado" 
"Conexion a Galeria UCM" -timeout 5 -center
# Captura de botón pulsado en el pop-up
status=$?
# Comportamiento condicional según lo pulsado
if [ $status -eq 20 ] # Conexión
then
  # Para cliente GlobalProtect de PaloAlto
  globalprotect connect -p galeria.ucm.es -u vherreros
elif [ $status -eq 30 ] # Desconexión
then
  # Para cliente GlobalProtect de PaloAlto
   globalprotect disconnect
elif [ $status -eq 40 ] # Ejecución de GUI
then
  # Para cliente GlobalProtect de PaloAlto
   globalprotect launch-ui
elif [ $status -eq 45 ] # Cerrar GUI
then
  # Para cliente GlobalProtect de PaloAlto
   pgrep PanGPUI | xargs kill -9
else # Estado
  # Para cliente GlobalProtect de PaloAlto
  x-terminal-emulator -e "globalprotect show --status; globalprotect show --details; bash"
fi
```
Le damos permisos de ejecución y podemos añadir dicho script al menú de aplicaciones de Ubuntu (por ejemplo mediante la utilidad alacarte, indicando que se ejecute en una terminal) y a las aplicaciones favoritas. El script lo que hace es lanzar un pop-up con cinco opciones: Conectar, Desconectar, Interfaz, Cerrar interfaz y Estado:

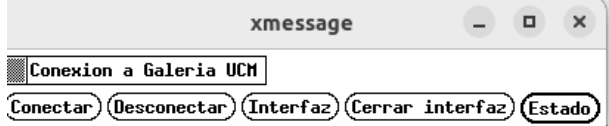

Si en 5 segundos no se pulsa ninguna de las tres, por defecto se ejecuta la opción "Estado". Si se pulsa cualquiera de las opciones, se ejecuta dicha opción. En el caso de la opción "Estado", se abre una shell que muestra la información pertinente:

```
GlobalProtect status: Connected
Gateway Name: galeria.ucm.es 
Gateway Description: galeria
Assigned IP Address: 147.96.223.7
Gateway IP Address: 147.96.216.1
```
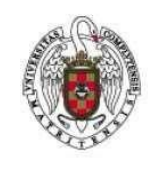

```
Gateway Location:
Protocol: IPSec
Uptime(sec): 3
\mathsf{\hat{S}}
```
Dicha shell se ueda abierta y tenemos que cerrarla a mano. Si queremos que se cierre por si sola tras 5 segundos, basta con eliminar del script la opción "; bash".

**Cliente CLI**: No se aconseja utilizar esta versión. Si a pesar de ello se quiere probar, instalamos el paquete GlobalProtect\_deb-\*.deb:

```
sudo apt install libqt5webkit5 --> Prerrequisito
sudo dpkg -i GlobalProtect deb-*.deb
```
Tras instalarlo, conviene (según se indica en consola) ejecutar systemetl --user daemon-reload (el aviso que se muestra es "Warning: The unit file, source configuration file or drop-ins of gpa.service changed on disk. Run 'systemctl --user daemon-reload' to reload units").

A continuación reiniciamos el PC (si no el primer intento de conexión a la VPN se quedará latente sin finalizar y no se modificarán adecuadamente los ficheros de configuración del cliente).

La primera vez que nos conectemos nos pedirá nuestras credenciales de usuario \*@ucm.es, que quedarán almacenadas en el sistema y no necesitaremos volver a introducirlas (salvo que las eliminemos expresamente). Tenemos diferentes opciones de uso:

• Para conectarnos a la VPN:

globalprotect connect --portal galeria.ucm.es

Para desconectarnos:

globalprotect disconnect

• Para ver el estado de la conexión:

globalprotect show --status

• Para ver sus detalles:

globalprotect show --details

• Para ver información del tráfico:

globalprotect show --statistics

• Para eliminar las credenciales de usuario empleadas:

globalprotect remove-user

**NOTA**: Tras el primer intento de conexión es posible que el comando no progrese más allá del estado "Retrieving configuration" o que termine devolviéndonos el error "Error: Default browser is not enabled.". Si ése es el caso, abortar el comando de conexión con Ctrl+C, editar como root el fichero /opt/paloaltonetworks/globalprotect/pangps.xml (que no existe antes de haber intentado la primera conexión) y añadir en la sección <settings> la línea <default-browser>yes</defaultbrowser>. Tras ello, guardar el archivo y volver a intentar la conexión a la VPN en línea de comandos. Si sigue apareciendo el mismo error, reiniciar el equipo y volver a intentarlo.

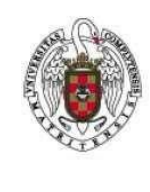

El cliente CLI tiene diversos parámetros consultables en su manpage (man globalprotect) y es adecuado para su utilización mediante scripts shell. Si queremos automatizar su uso, podemos crear un script shell con el siguiente contenido:

```
#!/bin/sh
# Script para conectarse o desconectarse de la VPN de Galería (UCM) mediante el cliente
# GlobalProtect de Palo Alto.
# Se requiere que en el sistema se haya instalado el cliente CLI (no el cliente GUI). Se 
trata
# del fichero GlobalProtect_deb-*.deb (no el GlobalProtect_UI_deb-*.deb)
# Pop-up de confirmación
xmessage -buttons "Conectar":20,"Desconectar":30,"Estado":10 -default "Estado" "Conexion 
a Galeria UCM" -timeout 10 -center
# Captura de botón pulsado en el pop-up
status=$?
# Comportamiento condicional según lo pulsado
if [ $status -eq 20 ] # Conexión
then
  globalprotect connect --portal galeria.ucm.es
elif [ $status -eq 30 ] # Desconexión
then
  globalprotect disconnect
else # Estado
  globalprotect show --status
fi
```
Le damos permisos de ejecución y podemos añadir dicho script al menú de aplicaciones de Ubuntu (por ejemplo mediante la utilidad alacarte, indicando que se ejecute en una terminal) y a las aplicaciones favoritas. El script lo que hace es lanzar un pop-up con tres opciones: Conectar, Desconectar y Estado:

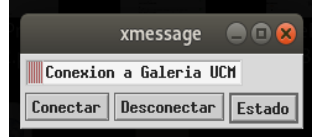

Si en 10 segundos no se pulsa ninguna de las tres, por defecto se ejecuta la opción "Estado". Si se pulsa cualquiera de las opciones, se ejecuta dicha opción en una shell que se abre automáticamente el tiempo suficiente como para que podamos ver su resultado y luego se cierra.

**Actualización del cliente CLI**: Se puede instalar la nueva versión sin eliminar la antigua:

```
sudo dpkg -i GlobalProtect deb-6.0.1.1-6.deb
(Reading database ... 538067 files and directories currently installed.)
Preparing to unpack GlobalProtect deb-6.0.1.1-6.deb ...
gp service is running and we need to stop it...
Disable service...
PanGPA is running and we need to stop it...
stop gpa for sudo user victor
Disable gpa user service...
Start upgrading gp...
Unpacking globalprotect (6.0.1-6) over (6.0.0-44) ...
systemd is detected.
```
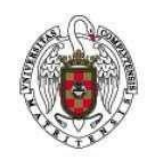

Servicios Informáticos Configuración de la conexión VPN en Linux

```
Setting up globalprotect (6.0.1-6) ...
Enable gp service...
Starting gp service...
enable ping
net.ipv4.ping_group_range = 0 0
Starting gpa...
start GPA for sudo user victor
Warning: The unit file, source configuration file or drop-ins of gpa.service changed on
disk. Run 'systemctl --user daemon-reload' to reload units.
Processing triggers for man-db (2.9.1-1) …
systemctl --user daemon-reload
```
Tras ello comprobamos que la nueva versión es la activa:

globalprotect show --version GlobalProtect: 6.0.1-6 Copyright 2009-2022 Palo Alto Networks, Inc.

Notas: Si tras la instalación o reinstalación al intentar la conexión se obtienen errores del estilo:

Error: Gateway galeria: Could not connect to gateway. The device or feature requires a GlobalProtect subscription license. If the issue persists, contact your administrator.

reiniciar el equipo y volver a probar.

### **Procedimiento obsoleto**

Se indican aquí los pasos seguidos para configurar el cliente Linux en Ubuntu 18 de modo satisfactorio (en ubuntu 20 también pueden seguirse estos pasos, pero se recomienda utilizar el propio cliente de PaloAlto porque la VPN de la UCM Galería planea restringir las conexiones únicamente a las que usen el cliente propietario).

```
sudo apt-get install vpnc
sudo apt-get install network-manager-vpnc network-manager-vpnc-gnome
```
En el gestor de conexiones de red, en la pestaña VPN, añadimos una nueva con las siguientes características:

```
Cisco compatible VPN (vpnc)
Nombre de conexión: VPN UCM
Gateway: galeria.ucm.es
Group name: ucm
Group password: ucm
User name: Nuestra dirección de e-mail
```
Pulsamos el botón "Advanced" y ahí configuramos lo siguiente:

```
Encryption method: Secure
NAT transversal: NAT-T when available
IKE DH Group: DH Group 2
Perfect Forward Secrecy: Server
```
Guardamos la conexión.

Si queremos realizar conexiones a través de un script desatendido (que no pida contraseña), hay que hacer lo siguiente:

• Autorizar a vpnc y vpnc-disconnect para sudo. Como root, ejecutamos visudo (editor de

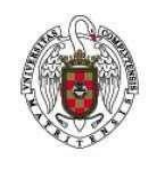

## configuración de sudo). Bajo las líneas

```
# Allow members of group sudo to execute any command
%sudo ALL=(ALL:ALL) ALL
```
### escribimos las siguientes

# Lineas para ejecutar vpnc sin que pida password a mi usuario victor ALL=(ALL) NOPASSWD: /usr/sbin/vpnc victor ALL=(ALL) NOPASSWD: /usr/sbin/vpnc-disconnect

### y guardamos el archivo con Ctrl-X.

1. Modificamos como root (no con sudo) el script de opciones por defecto de vpnc (/etc/vpnc/default.conf) para que utilice los parámetros de la VPN de la UCM:

```
IPSec gateway galeria.ucm.es
IPSec ID ucm
IPSec secret ucm
#IKE Authmode hybrid
#Xauth username <username>
Xauth password PASSWD
```
siendo PASSWD la contraseña del usuario que emplearemos para conectarnos a la VPN. 2. Creamos un script de conexión automática (por ejemplo /home/victor/Documents/scripts/reconnect.sh) con el siguiente contenido:

```
#!/bin/sh
sudo vpnc-disconnect
sudo vpnc --username vherreros@ucm.es
```
#### y le damos las propiedades adecuadas:

```
chmod 764 /home/victor/Documents/scripts/reconnect.sh
       -rwxrw-r-- 1 victor victor 70 Dec 6 15:10 reconnect.sh
```
Con ello ya tenemos un script reconnect.sh que permitirá reconexiones a la VPN ejecutándose como usuario particular sin pedir contraseña.

**NOTA**: En Ubuntu 18, ni el cliente OpenConnect (que tiene una configuración específica para routers PaloAlto) ni el cliente de PaloAlto funcionan adecuadamente (las conexiones VPN a la UCM se cortan habitualmente a los pocos segundos de establecerse).

## <span id="page-8-0"></span>CLIENTE VPN PARA LA UCM (OPENCONNECT)

Debido a un bug en el cliente GlobalProtect de PaloAlto para Ubuntu 22.04, hay que proceder como sigue para utilizar en su lugar el cliente basado en OpenConnect desarrollado por [yuezk.](https://github.com/yuezk/GlobalProtect-openconnect)

1. Eliminar el pefil de antiguas conexiones a Galería:

globalprotect remove-user

2. Desinstalar el software oficial de PaloAlto:

```
sudo dpkg --purge globalprotect
```
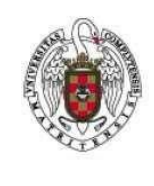

**NOTA**: Los puntos 3., 4. y 5. siguientes en realidad no son necesarios. Con ellos funciona también la conexión a la VPN de la UCM, pero no se necesitan.

3. Editar como root el fichero de configuración SSL para permitir renegociaciones no seguras:

```
sudo gedit /usr/lib/ssl/openssl.cnf
```
4. En este fichero, asegurarse de tener todas estas secciones y al menos los contenidos que se indican aquí. Si no es así, añadirlas:

```
openssl_conf = openssl_init
...
[openssl_init]
...
ssl_conf = ssl_sect
...
[ssl_sect]
system default = system default sect
[system_default_sect]
...
Options = UnsafeLegacyRenegotiation
```
5. Reiniciar el equipo.

## 6. Añadir el repositorio con el software nuevo:

sudo add-apt-repository ppa:yuezk/globalprotect-openconnect

<span id="page-9-0"></span>7. Instalar el nuevo software;

sudo apt install globalprotect-openconnect

## **1.1.1** Utilizaci**ón en línea de comandos**

NOTA: Se dejan comentadas las opciones que funcionaban con versiones anteriores a la 2.0.0 del cliente.

Para conectarse hay que utilizar en línea de comandos

```
# /usr/bin/gpclient galeria.ucm.es --now &
sudo /usr/bin/gpclient connect galeria.ucm.es &
```
 $("--now"$  es para que automáticamente se nos abra el navegador que nos pedirá credenciales, y "&" es para poder dejar el proceso gpclient en background).

Ello lanza una ventana del cliente GlobalProtect que automáticamente abre una ventana del navegador conectado al SSO donde introduciremos nuestras credenciales. Tras ello, la ventana del navegador se cierra automáticamente y se nos queda la GUI del cliente GlobalProtect indicando que estamos conectados:

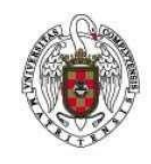

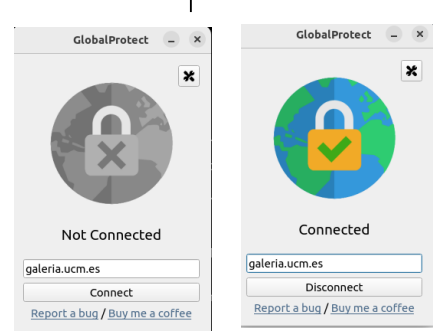

También se nos activa el icono de notificación en la barra superior del escritorio:

Dicho icono puede activarse también simplemente ejecutando

Applications

# /usr/bin/gpclient

/usr/bin/gpclient launch-gui

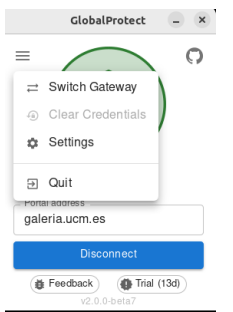

Si no queremos que en sucesivas conexiones se nos solicite el servidor al que conectarnos y que la ventana del cliente se inicie minimizada, entramos en las opciones del cliente y en la sección "General" marcamos las casillas "Start Minimized" y "Auto Connect".

Podemos cerrar la ventana del cliente GlobalProtect con la "X" de arriba a la derecha (la conexión a Galería no se interrumpe), pero debemos dejar abierta la ventana de línea de comandos desde la que ejecutamos gpclient (si la cerramos se pierde la conexión a Galería), y tampoco debemos cerrar el icono de notificación.

Para desconectar la conexión, si la hemos iniciado desde línea de comandos podemos emplear

```
sudo /usr/bin/gpclient disconnect
```
pero si la hemos iniciado mediante la GUI del cliente el comando anterior no surte efecto y hay que utilizar dicha GUI para desconectar.

## <span id="page-10-0"></span>Utilizaci**ón mediante un acceso directo**

El cliente de GlobalProtect basado en OpenConnect tiene diversos parámetros consultables en su página de ayuda sólo si no estamos conectados a ninguna VPN (/usr/bin/gpclient --help) y es adecuado para su utilización mediante scripts shell. Si queremos automatizar su uso, lo primero es incluir su ehjecutable en la lista de sudoers, para que no se nos pida nuestra contraseña al lanzarlo como root.

Editamos la lista de sudoers con sudo visudo y aladimos estas líneas:

```
# Linea para permitir a uso de cliente VPN OpenCOnnect
victor ALL=(ALL) NOPASSWD: /usr/bin/gpclient
```
siendo "victor" nuestro usuario de Linux.

A continuación ya podemos crear un script shell con el siguiente contenido:

```
#!/bin/sh
# Script para conectarse o desconectarse de la VPN de Galería (UCM) mediante el cliente
```
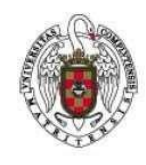

Servicios Informáticos Configuración de la conexión VPN en Linux

```
# GlobalProtect de Palo Alto.
# Se requiere que en el sistema se haya instalado el cliente CLI (no el cliente GUI). Se 
trata
# del fichero GlobalProtect_deb-*.deb (no el GlobalProtect_UI_deb-*.deb)
# Pop-up de confirmación
xmessage -buttons "Conectar":20,"Desconectar":30,"Interfaz":40,"Estado":10 -default 
"Estado" "Conexion a Galeria UCM" -timeout 10 -center
# Captura de botón pulsado en el pop-up
status=$?
# Comportamiento condicional según lo pulsado
if [ $status -eq 20 ] # Conexión
then
  # Para cliente GlobalProtect de PaloAlto
   # globalprotect connect --portal galeria.ucm.es
   # Para cliente GlobalProtect basado en OpenConnect
   # /usr/bin/gpclient galeria.ucm.es --now --start-minimized
  sudo /usr/bin/gpclient connect galeria.ucm.es
elif [ $status -eq 30 ] # Desconexión
then
   # Para cliente GlobalProtect de PaloAlto
   # globalprotect disconnect
   # Para cliente GlobalProtect basado en OpenConnect
  sudo /usr/bin/gpclient disconnect
elif [ $status -eq 40 ] # Ejecución de GUI
then
  # Para cliente GlobalProtect de PaloAlto
   # globalprotect disconnect
   # Para cliente GlobalProtect basado en OpenConnect
   /usr/bin/gpclient launch-gui
else # Estado
  # Para cliente GlobalProtect de PaloAlto
   # globalprotect show --status
  # Para cliente GlobalProtect basado en OpenConnect
  echo "0"
```

```
fi
```
**NOTA**: No se han encontrado comandos para verificar el estado de la conexión, porque ahora todo se apoya en la interfaz gráfica del cliente. Por ello, se incluyen en el script los comandos "echo "0"" (si no existen, la ejecución del script da error).

Le damos permisos de ejecución y podemos añadir dicho script al menú de aplicaciones de Ubuntu (por ejemplo mediante la utilidad alacarte, indicando que NO se ejecute en una terminal) y a las aplicaciones favoritas. El script lo que hace es lanzar un pop-up con tres opciones: Conectar, Desconectar, Interfaz y Estado (las dos últimas no están activas):

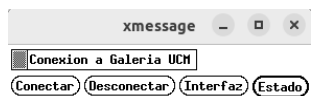

Si en 10 segundos no se pulsa ninguna de las tres, por defecto se ejecuta la opción "Estado". Si se pulsa cualquiera de las opciones, se ejecuta dicha opción en una shell que se abre automáticamente el tiempo suficiente como para que podamos ver su resultado y luego se cierra.

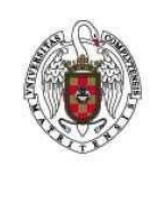

La opción "Conectar" lanza una conexión en línea de comandos, la opción "Desconectar" la desconecta y la opción "Interfaz" lanza la GUI del cliente. Se recomienda esta última opción porque nos permite monitorizar el estado de la conexión simplemente viendo el color del icono de notificación en la barra superior del escritorio.

# <span id="page-12-0"></span>CLIENTE VPN PARA LA UCM (VPNC)

Mientras la UCM lo permita (el uso de clientes VPN no desarrollados por PaloAlto), también puede usarse el cliente VPNC para conectarse a la VPN Galería. Pero debido a un [bug en Ubuntu](https://askubuntu.com/questions/1403896/cant-add-cisco-compatible-vpn-vpnc-on-network-manager-ubuntu-22-04)  [22.04.1](https://askubuntu.com/questions/1403896/cant-add-cisco-compatible-vpn-vpnc-on-network-manager-ubuntu-22-04) la conexión no puede crearse desde la interfaz de Gnome:

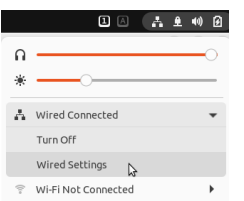

En su lugar, tenemos que acceder a la configuración avanzada de red:

1. Como requisito previo, debemos instalar los siguientes paquetes:

sudo apt install vpnc network-manager-vpnc network-manager-vpnc-gnome

2. Accedemos a la configuración avanzada de red desde una terminal:

nm-connection-editor

3. Elegimos como tipo de conexión "VPN > Cisco Compatible VPN (vpnc)", rellenamos todos los campos de la pestaña inicial "VPN", pulsamos en el botón "Advanced" e indicamos en el campo "Tunnel interface name" el valor tun0. Pulsamos el botón "Apply", con lo que volvemos a la pestaña VPN. Volvemos a pulsar en el botón "Advanced" y de nuevo en "Apply", y seguimos en la pestaña VPN, pero ahora veremos que el botón "Save" ya está activo, lo cual nos permite guardar la nueva conexión.